# **Установка ISO-образа Linux с myCNC на Tinkerboard SBC**

В этом руководстве описан процесс установки готовогообраза с установленной Linux ОС и программным обеспечением myCNC для одноплатного компьютера.

# **Запись ISO на карту microSD**

Чтобы установить файл ISO, представленный на странице Downloads на основном веб-сайте, его необходимо сначала записать на карту microSD. Для этого следуйте инструкциям ниже:

1. Загрузите последнюю версию ISO-образа Tinkerboard со страницы [Downloads](https://www.pv-automation.com/download). Этот файл находится в разделе **ISO image files for Linux SBC**.

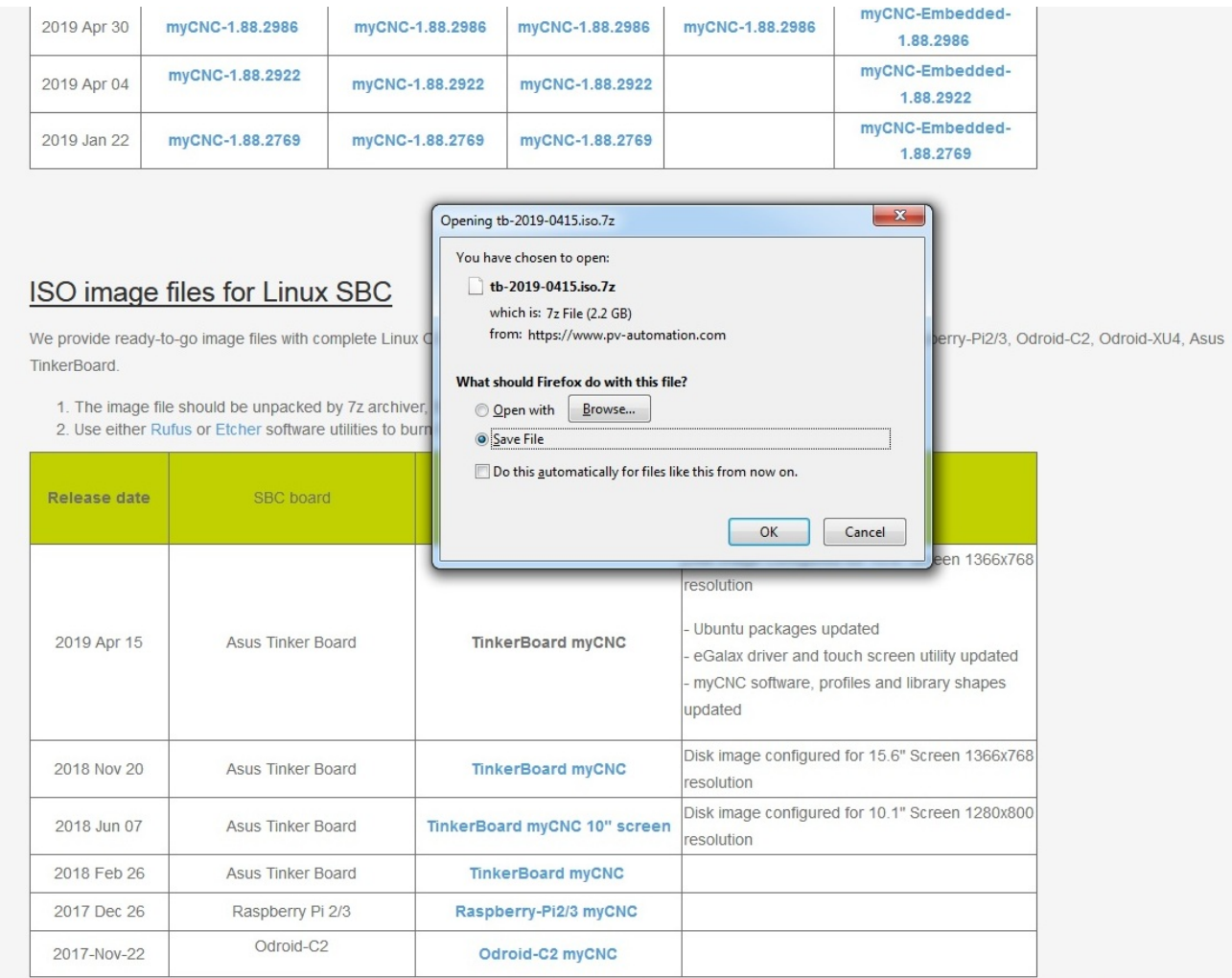

2. Загрузите и установите [7-Zip File Archiver](https://www.7-zip.org/download.html) на свой компьютер. Эта программа будет использована для распаковки загруженного архива.

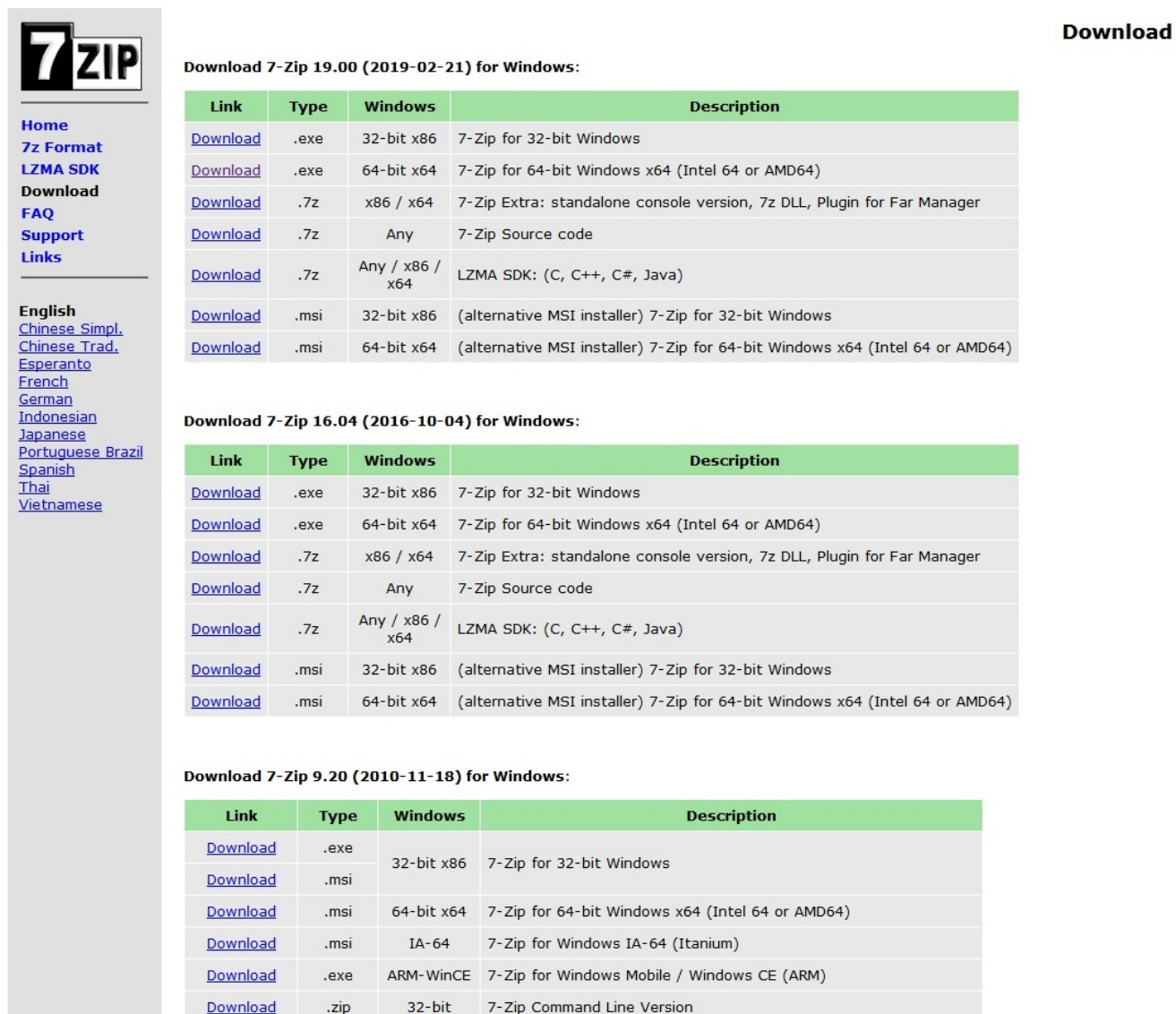

ttps://www.7-zip.org/a/7z1900-x64.exe **//nload** tar.bz2

3. Нажмите правой кнопкой мыши на файл образа Tinkerboard ISO в вашей папке «Загрузки» (Downloads) и выберите **7-Zip > Extract Here** (если по какой-либо причине вам необходимо распаковать его в другую папку, нажмите 7-Zip > Extract Files). Процесс распаковки файла должен начаться.

7-Zip Source code

Any

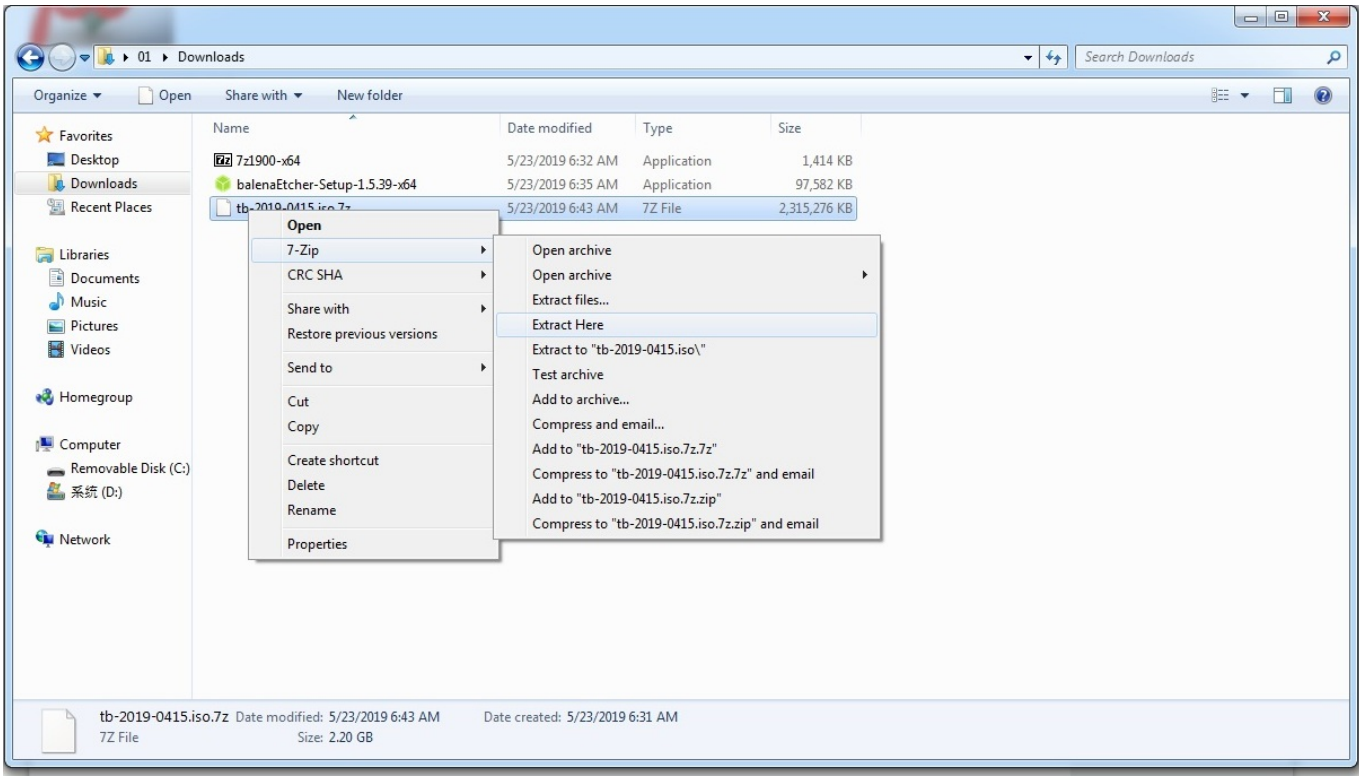

4. Загрузите и установите программу Etcher с [официального сайта balenaEtcher.](https://www.balena.io/etcher/) Эта программа позволит вам записать ISO-файл на карту microSD.

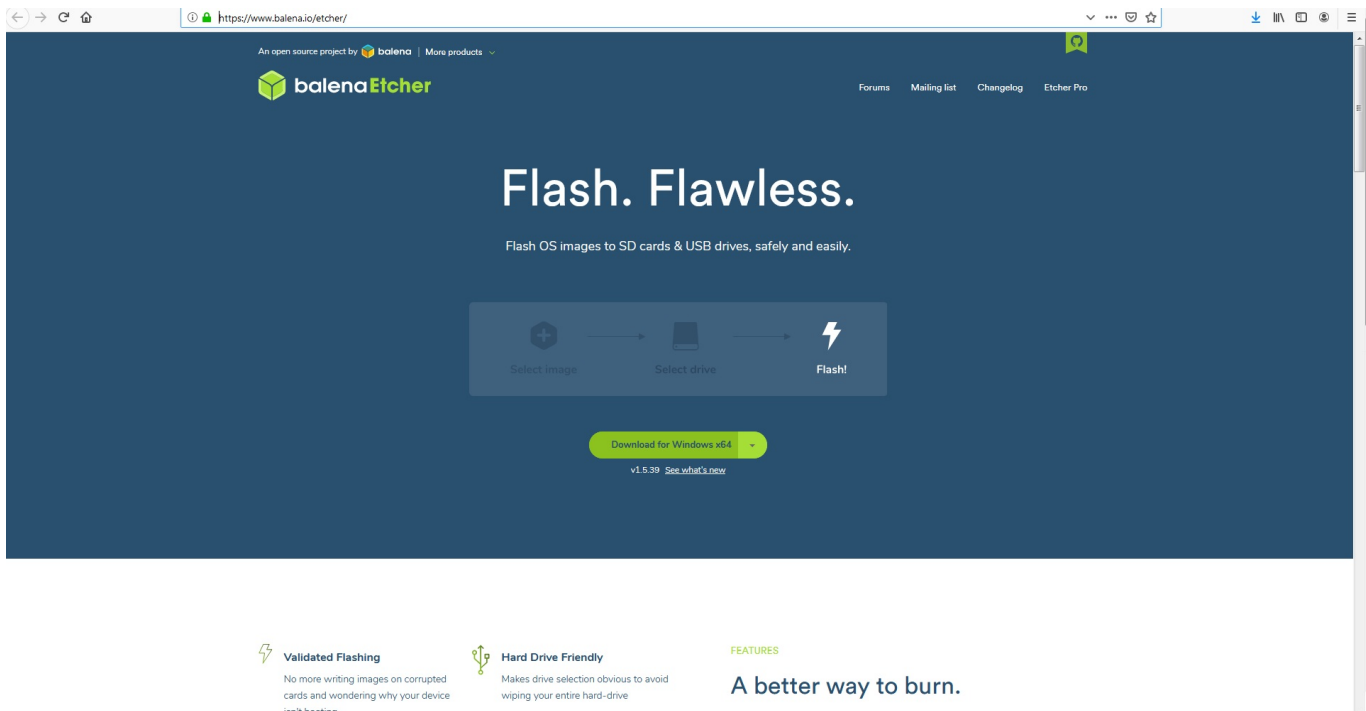

5. Вставьте карту microSD в компьютер. В нашей конкретной настройке используется специальный card reader, поскольку в компьютере нет отдельного слота для карт памяти microSD.

Last update: apaace.<br>2020/03/31 <sup>ru:</sup>quickstart:mycnc-quick-start:installing-iso-sbc-tinkerboard http://www.cnc42.com/ru/quickstart/mycnc-quick-start/installing-iso-sbc-tinkerboard 11:28

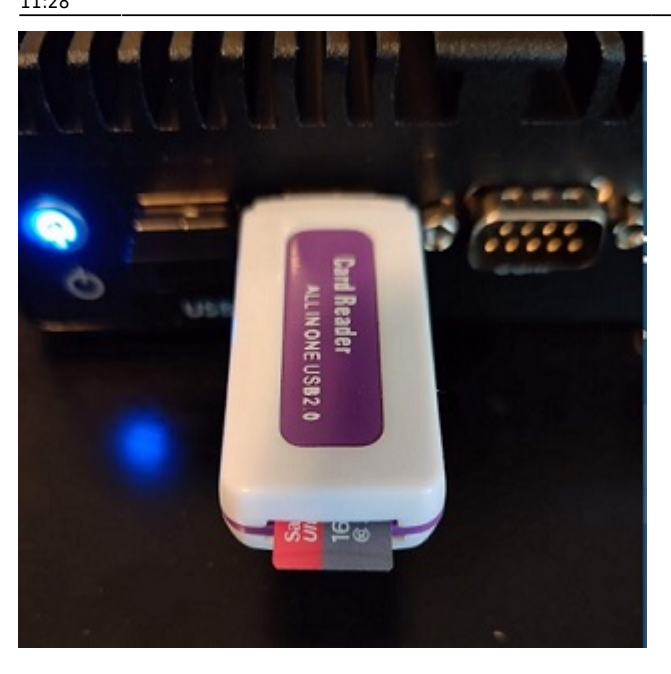

6. Откройте balenaEtcher, выберите распакованный файл и диск microSD, на который вы хотите записать его, затем нажмите **Flash**. Начнется процесс записи.

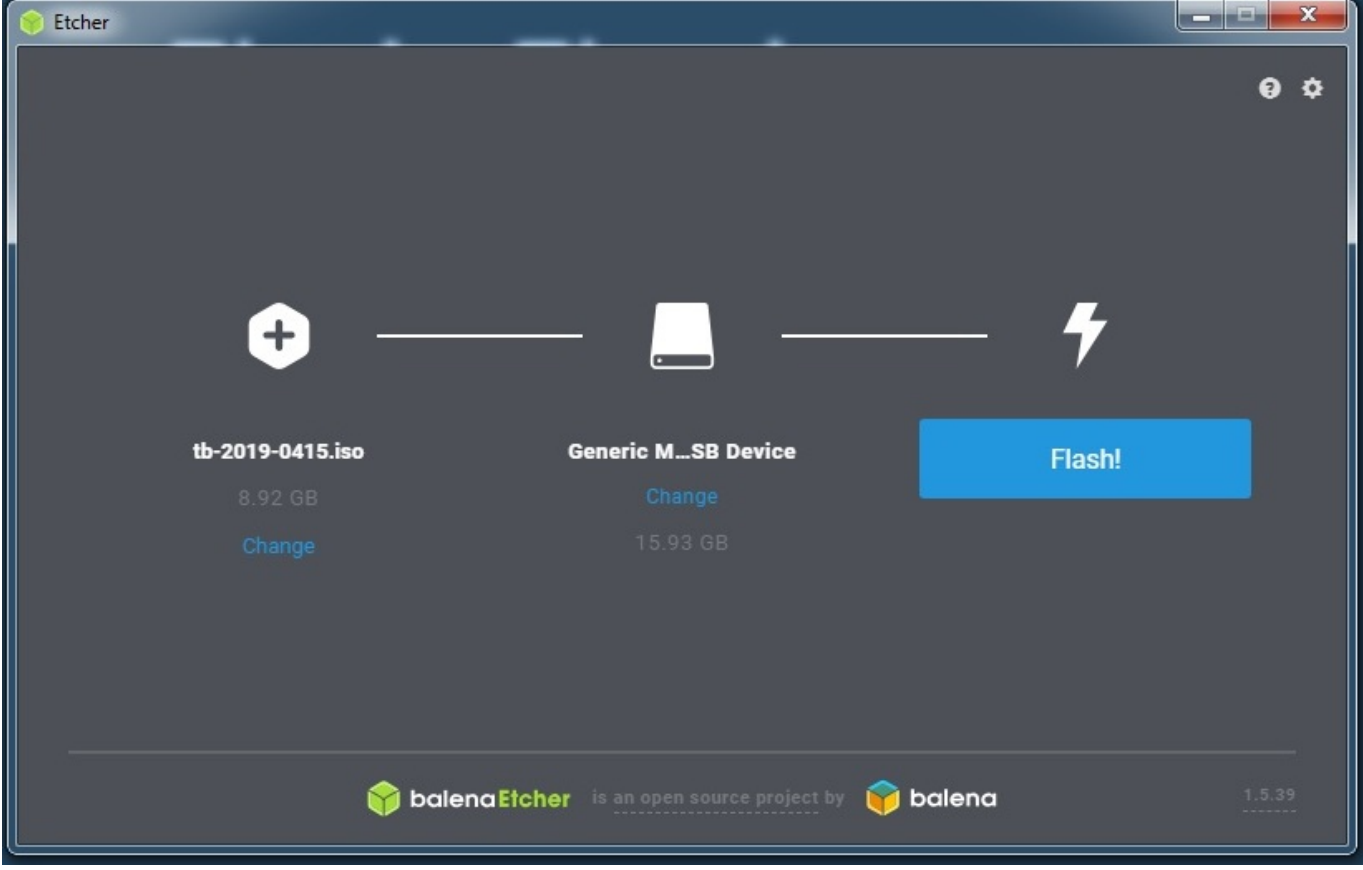

После того, как файл образа был записан на карту microSD, его можно вставить в компьютер TinkerBoard для использования системы Linux, с настроенной программой myCNC.

## **Настройка TeamViewer на одноплатном компьютере**

Чтобы настроить приложение TeamViewer, следуйте следующим инструкциям:

### 1. Дважды щелкните значок TeamViewer на рабочем столе, чтобы открыть его, и выберите опцию **Mark Executable**.

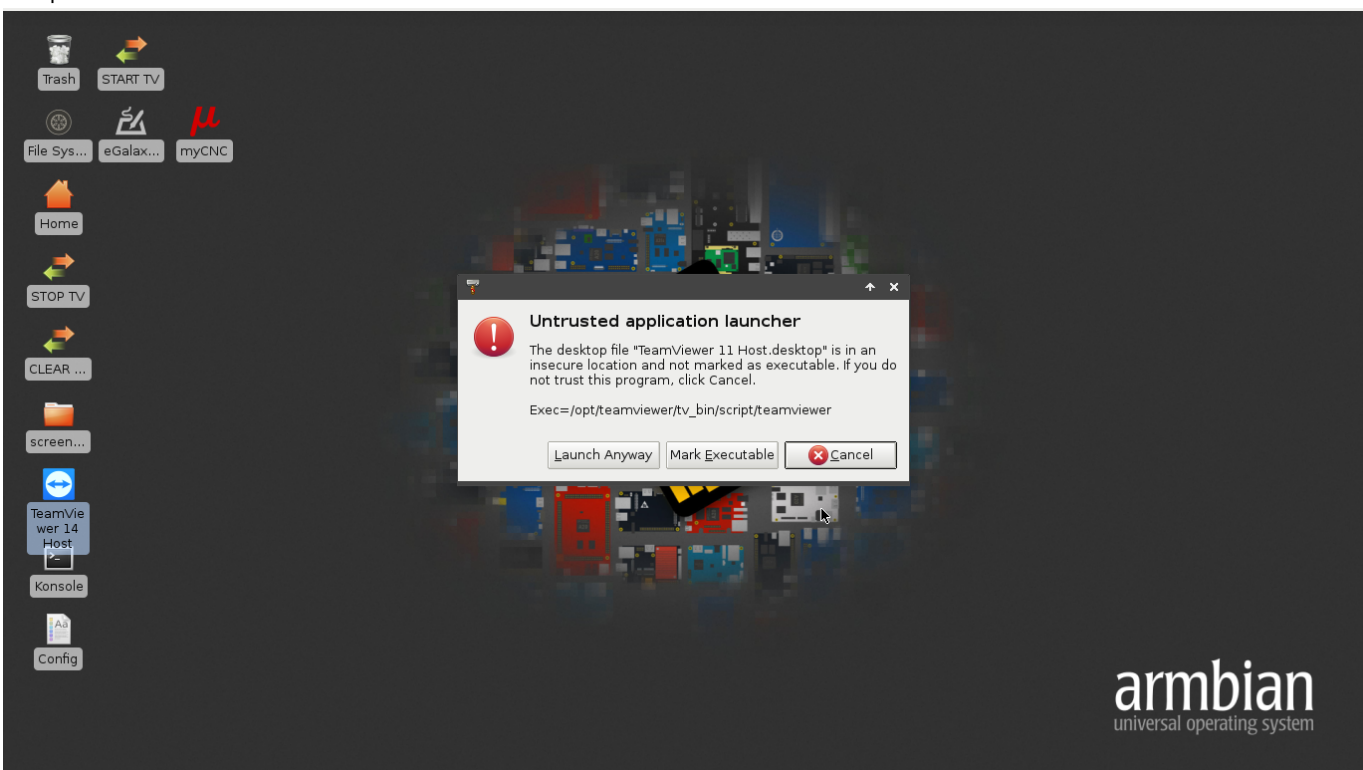

### 2. Нажмите **Accept License Agreement**

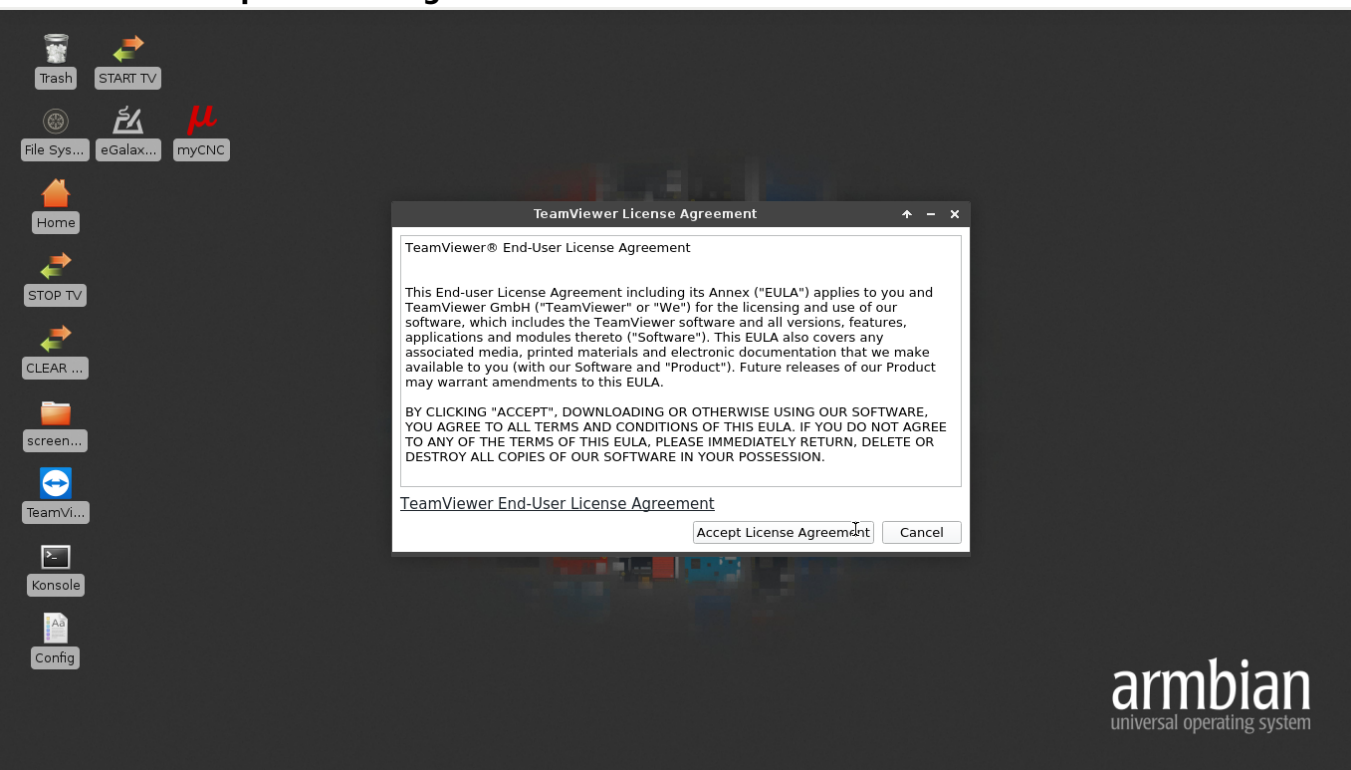

3. Появится окно, сообщающее, что TeamViewer пока что не доступен к использованию. Перейдите в меню **Настройки** (кнопка Settings в верхнем правом углу).

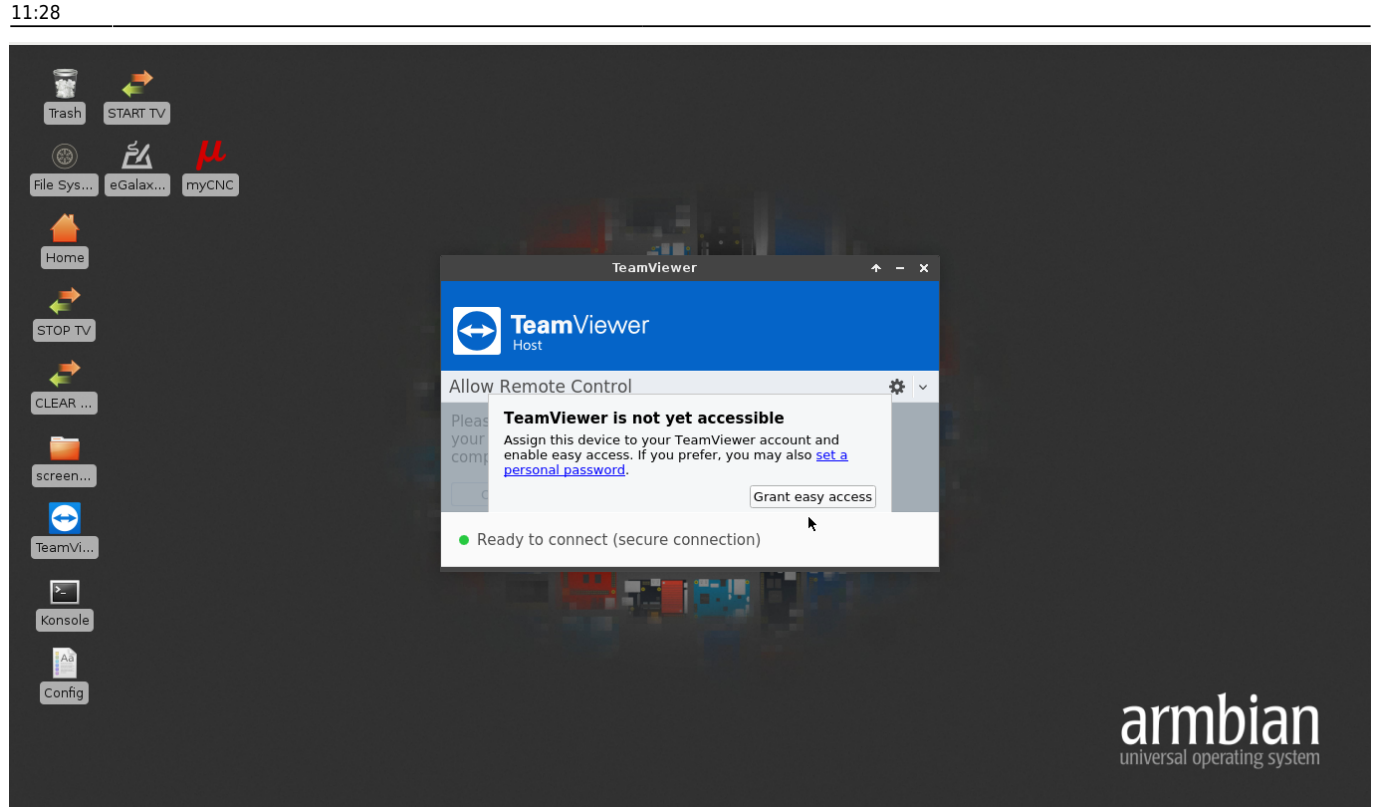

4. Перейдите в **General > Network Settings** и выберите **accept** в поле **Incoming LAN connections**.

5. Перейдите в **Security** и выберите **Secure (6 characters)** в поле **Password strength**.

6. Нажмите **OK**. Идентификационный номер и пароль TeamViewer теперь должны появиться на главном экране приложения TeamViewer, и установка должна быть завершена.

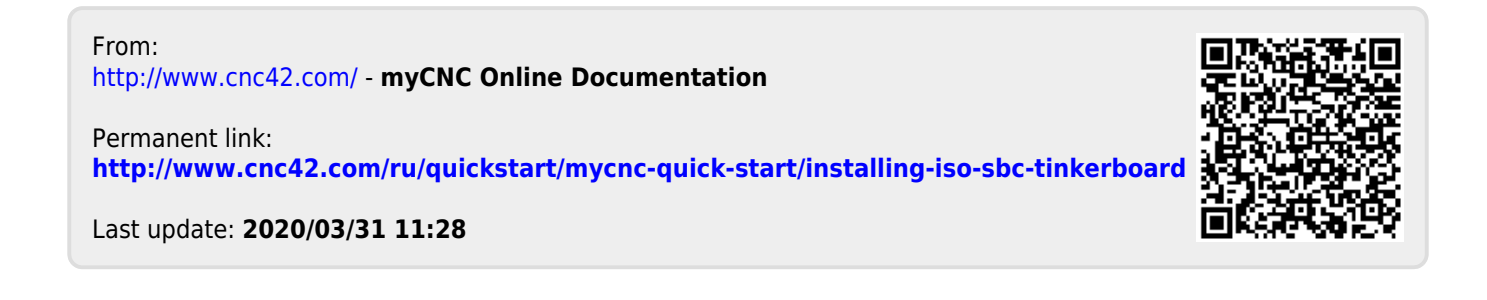